#### Login or Create a New User

#### For first time users:

Click on the "Choose a Program", then Choose the DEQ TankHelper Option. Once the login for TankHelper comes up, select "Create a new account" and complete the required fields as noted by an asterisk (\*). You will create a username and password which will be specific to you and your training; please be sure to record this information for your records to ensure you are able to return to your training. Note: The primary email you enter must be unique. This email is used to issue certificates and send updates.

#### Returning users:

□ Click on the "Choose a Program", then Choose the DEQ TankHelper Option. Once the login for TankHelper comes up, enter your Username and Password and click on the Login button.

#### Forgot your username or password:

- □ If you cannot remember your username or password, click on the "Forgot username or password?" link located under the "Create new account" sign in information.
- □ To reset your password, submit your username or your email address. If we can find you in the database, an email will be sent to your email address, with instructions how to get access again.

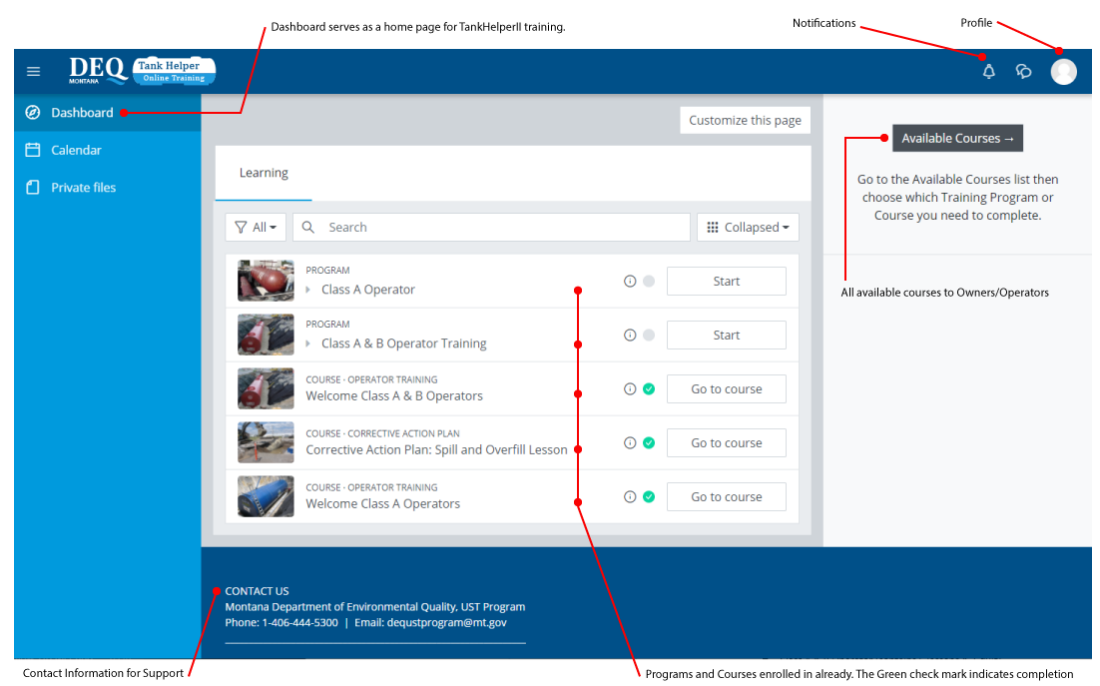

## View Dashboard:

## Update User Profile:

#### *Once logged in, update your profile with your Facility ID*

- 1. This is important for tracking which Facility you are taking operator training or corrective action plans. This ID will display on your certificate once you complete training.
- 2. Click on the *User Profile icon* in the top right corner
- 3. In the menu click on *Profile icon* then, click on the *Edit Profile* link
- 4. Scroll all the way down to the *Other Fields* section, expand it and enter your Facility ID
- 5. Click *Update Profile*

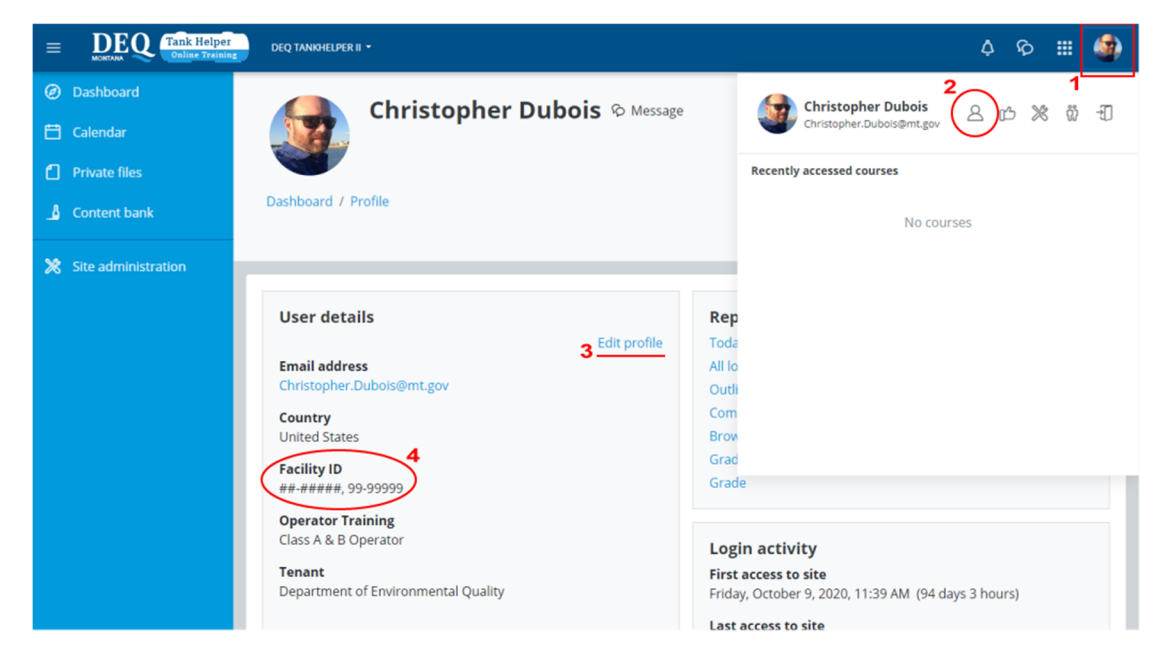

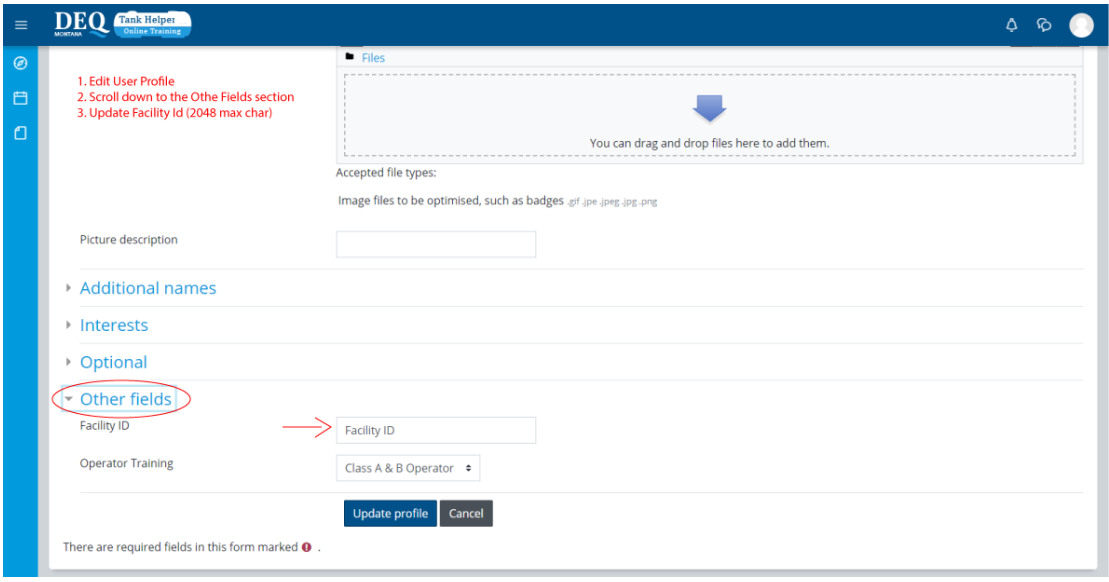

## View Available Programs and Courses:

#### *Operator Training Programs*

- □ Class A & B Operator (contains 5 lessons & 1 quiz)
- □ Class A Operator (contains 5 lessons & 1 quiz)
- □ Class B Operator (contains 5 lessons & 1 quiz)

#### *Corrective Action Plan re‐training courses*

- □ Spill & Overfill (contains 1 lesson & 1 quiz)
- □ Corrosion Protection (contains 1 lesson & 1 quiz)
- □ Leak Detection (contains 1 lesson & 1 quiz)
- □ Walkthrough Inspections (contains 1 lesson & 1 quiz)
- □ New Testing Requirements (contains 1 lesson & 1 quiz)

#### Select a Training Option and view course layout:

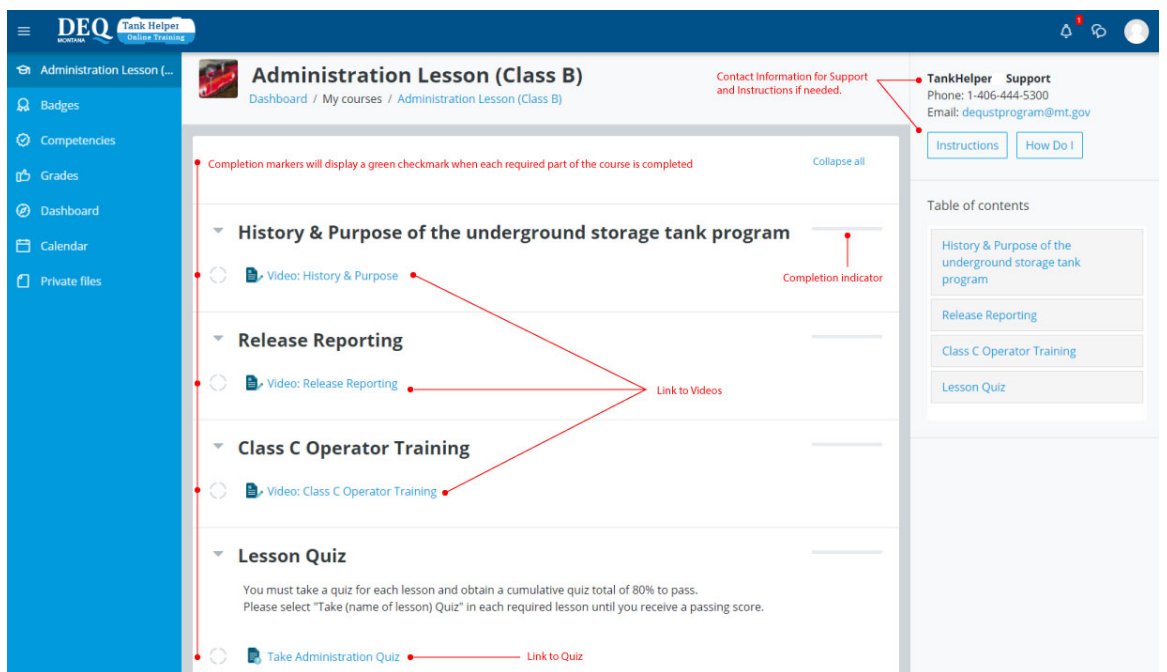

### Compete Training:

*Watching the Training Modules:*

The Operator Training and Corrective Action Plan options contain all lessons, video training modules, summary training points, and links to quizzes needed to complete your training. All the information on this page is loaded based upon training category you selected. Links to individual video training modules are included in each lesson.

Click on each link to watch the video training modules associated with each lesson.

Should you wish to read the transcripts associated with each video you may click on the *view the transcript* link located at the top of the video screen.

Within each video training module there are summary training points which display below the video. These will help in passing the quizzes.

#### Take lesson quizzes:

- □ To pass each quiz, you will need an 80% or higher
- □ You may reattempt a quiz if you failed to score 80%
- $\Box$  Make sure you have watched the videos and read the over the training points

### Receive a Certificate:

Once you complete the required course lessons and pass the quizzes with an 80% or higher, you will receive a certificate in your email in PDF format. Retrieve and print the certificate(s) associated with your training from within the "Certification" section. Be sure to print these, as they are required for verification of your training completion. The Certificate will display the Facility ID provided in your profile and the date it was awarded on. See the example below.

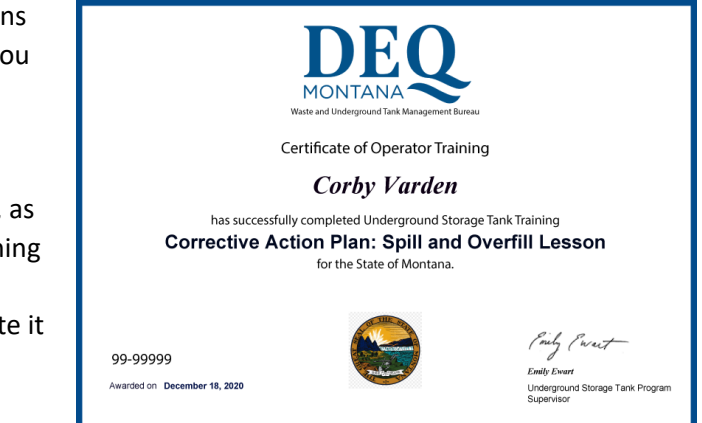

## Get TankHelper Support:

For more information about using the TankHelper service, or if you have questions regarding your facility or underground storage tanks, please contact the Montana Department of Environmental Quality, UST Program by calling 1.406-444-5300 or send Email to dequstprogram@mt.gov.